## TIME REPORTING – Hourly Employees / Work Study Employees

\*Timesheet should be completed on a daily basis\*

If you submit a timesheet, follow these steps to fill out and submit your timesheet:

 Open the TSC website at <u>www.trinidadstate.edu</u> and click on the TS Connect Portal link (or open your student portal for work study employees). User Name is your S number (be sure to capitalize the S) and your **password** is your portal password

| C 😁 trinidadstate.edu     |                   |                       |                     |
|---------------------------|-------------------|-----------------------|---------------------|
| A-Z Index   Apply         | TS Connect Portal | Athletics   Directory | Contact Us   Give   |
| TRINIDAD STATE<br>COLLEGE | About -           | Academics •           | Admissions <b>*</b> |
|                           |                   |                       |                     |
|                           |                   | A. T.                 | .110                |

2. Click on your Employee tab and locate Time Reporting box

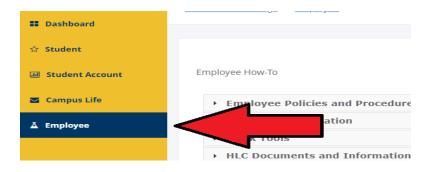

3. Select the current pay period/timesheet to enter your hours. This will open the timesheet for you to enter hours. You **<u>cannot</u>** enter hours for a previous pay period.

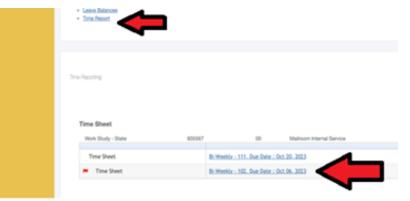

## Sample Timesheet...

|                              |             | Cubicker 1000 (rr         | *)             |                |                          |                       |                        | <u> </u>    | and ceare neporting       |                          |                        |
|------------------------------|-------------|---------------------------|----------------|----------------|--------------------------|-----------------------|------------------------|-------------|---------------------------|--------------------------|------------------------|
| THINIDAD STATE               |             |                           |                |                |                          |                       |                        |             |                           |                          |                        |
| Personal Information Stude   | nt Financ   | ial Aid Employee          |                |                |                          |                       |                        |             |                           |                          |                        |
| Search Go                    |             |                           |                |                |                          |                       |                        |             |                           | s                        | ITE MAP HELP EX        |
| Time and Leave Repo          | orting      |                           |                |                |                          |                       |                        | Y           | our current Institution i | is TSC                   |                        |
| Select the link under a date | to enter ho | urs or days. Select Next  | t or Previou   | us to navi     | gate through the date    | es within the period. |                        |             |                           |                          |                        |
| Time Sheet                   |             |                           |                |                |                          |                       |                        |             |                           |                          |                        |
| Title and Number:            |             |                           |                |                | Wor                      | k Study - State 83    | 5567-00                |             |                           |                          |                        |
| Department and Number:       |             |                           |                |                |                          |                       |                        |             |                           |                          |                        |
| Time Sheet Period:           |             |                           |                |                | Oct                      | 07, 2023 to Oct 20, 2 | 2023                   |             |                           |                          |                        |
| Submit By Date:              |             |                           |                |                | Oct                      | 20, 2023 by 11:59 Pl  | м                      |             |                           |                          |                        |
| Earning                      | Shift       | Default<br>Hours or Units | Total<br>Hours | Total<br>Units | Saturday<br>Oct 07, 2023 |                       | Monday<br>Oct 09, 2023 |             |                           | Thursday<br>Oct 12, 2023 | Friday<br>Oct 13, 2023 |
| Work Study Regular Pay       | 1           |                           | 0              | 0              | Enter Hours              |                       |                        |             |                           |                          |                        |
| Student Sick Leave           | 1           |                           | 0              | 0              | Enter Hours              | Enter Hours           | Enter Hours            | Enter Hours | Enter Hours               | Enter Hour               | s Enter Hou            |
| Total Hours:                 |             |                           |                | 0              | 0                        | 0                     | c                      | o           | 0                         | 0                        | >                      |
| Total Units:                 |             |                           | <u> </u>       |                | D C                      | 0 0                   | 0                      | ) C         | 0                         | ) (                      | 2                      |
|                              |             |                           |                |                |                          |                       |                        |             | 1                         |                          | 1                      |
|                              | Preview S   | Submit for Approval Rest  | tart Next      |                |                          |                       |                        |             |                           |                          |                        |
| Submitted for Approval By:   | Preview 8   | Submit for Approval Rest  | tart Next      |                |                          |                       |                        |             |                           |                          |                        |
|                              | Preview §   | Submit for Approval Rest  | tart Next      |                |                          |                       |                        |             |                           |                          |                        |

- 4. Click 'enter hours' on each day you worked and enter your hours for the day.
  - Hours should only be added to shift 1 (even if you work a split shift in one day).
  - Time <u>must</u> be entered in 15-minute increments.
  - Enter **Time In** as the time you came into work beginning of the day, after lunch break
  - Enter **Time Out** as the time you left work lunch break, end of day
  - You will need to change **AM/PM** as needed

| S DELLEVE                      |                  |                           |                |                |                        |                        |             |             |                           |                          |                        |
|--------------------------------|------------------|---------------------------|----------------|----------------|------------------------|------------------------|-------------|-------------|---------------------------|--------------------------|------------------------|
| Personal Information Stud      | lent Financ      | sial Aid Employee         |                |                |                        |                        |             |             |                           |                          |                        |
| Search do                      |                  |                           |                |                |                        |                        |             |             |                           |                          | TENAP HELP EX          |
|                                |                  |                           |                |                |                        |                        |             |             |                           | -                        |                        |
| Time and Leave Rep             | orting           |                           |                |                |                        |                        |             | ۲           | our current Institution   | is TSC                   |                        |
| Select the link under a date   | te to enter ho   | urs or days. Select Nex   | t or Previo    | us to nav      | igate through the d    | ates within the period |             |             |                           | _                        |                        |
| Time Sheet                     |                  |                           |                |                |                        |                        |             |             |                           |                          |                        |
| Title and Number:              |                  |                           |                |                | W                      | ork Study - State - 83 | 15567-00    |             |                           |                          |                        |
| Department and Number:         |                  |                           |                |                |                        |                        |             |             |                           |                          |                        |
| Time Sheet Period:             |                  |                           |                |                | 0                      | t 07, 2023 to Oct 20,  |             |             |                           |                          |                        |
| Submit By Date:                |                  |                           |                |                |                        | 12 by 11:59 R          |             |             |                           |                          |                        |
| Earning                        | Shift            | Default<br>Hours or Units | Total<br>Hours | Total<br>Units | Sat Joay<br>0 07, 2023 | Sunday<br>Oct 08, 2023 |             |             | Wednesday<br>Oct 11, 2023 | Thursday<br>Oct 12, 2023 | Friday<br>Oct 13, 2023 |
| Work Study Regular Pay         | 1                |                           | 0              | 0              | Enter Ho               | ra Enter Ho            | Enter Hours | Enter Hours | Enter Hours               | Enter Hour               | Enter Hou              |
| Student Sick Leave             | 1                |                           | 0              | •              | Enter Ho               | ra Enter Hou           | Enter Hours | Enter Hours | Enter Hours               | Enter Hour               | Enter Hou              |
| Total Hours:                   | _                |                           | -              | -              | <b></b>                |                        |             |             |                           | -                        | -                      |
|                                |                  |                           |                | 9              |                        | 9                      | \dd         | houi        | C W                       | ork                      |                        |
| Total Units:                   |                  |                           | -              | +              |                        | 1                      | uu.         | ոսո         | 19 11                     | OT VC                    | u.                     |
|                                |                  |                           |                |                | 0                      |                        |             |             | 9                         |                          | 1                      |
|                                |                  |                           | -              | -              |                        | -                      | ach         | dow         |                           |                          |                        |
| Position Selection Comments    | Preview 1        | Submit for Approval Rest  | at Ned         |                |                        | e                      | асп         | uay         |                           |                          |                        |
| Submitted for Approval By:     |                  |                           |                |                |                        |                        |             | •           |                           |                          |                        |
| Approved By:                   |                  |                           |                |                |                        |                        |             |             |                           |                          |                        |
| Waiting for Approval From:     |                  |                           |                |                |                        |                        |             |             |                           |                          |                        |
| IELEASE: 8.20                  |                  |                           |                |                |                        |                        |             |             |                           |                          |                        |
| 0 2023 Ethucian Company L.P. a | ind its affiliat | н.                        |                |                |                        |                        |             |             |                           |                          |                        |
|                                |                  |                           |                |                |                        |                        |             |             |                           |                          |                        |

After entering your time in and out for the day, click **Save**. Your hours will total automatically.

5. Your timesheet only shows a week at a time, you will need to click **Next** to view the next week and enter hours for your second week.

| S MALLEN                                                    |             |                           |                |                |                          |                        |                        |                         |                           |                          |                        |
|-------------------------------------------------------------|-------------|---------------------------|----------------|----------------|--------------------------|------------------------|------------------------|-------------------------|---------------------------|--------------------------|------------------------|
| Personal Information Studen                                 | t Finan     | cial Aid Employee         |                |                |                          |                        |                        |                         |                           |                          |                        |
| Search Go                                                   |             |                           |                |                |                          |                        |                        |                         |                           |                          | TEMAP HELP E           |
| Time and Leave Repo                                         | rting       |                           |                |                |                          |                        |                        | ,                       | bur current institution   | is TSC                   |                        |
| Q Select the link under a date                              | io enter ho | ours or days. Select Net  | xt or Previo   | us to nav      | igale through the dati   | is within the period.  |                        |                         |                           | _                        |                        |
| Time Sheet                                                  |             |                           |                |                |                          |                        |                        |                         |                           |                          |                        |
| Title and Number:                                           |             |                           |                |                | Worl                     | k Study - State – 83   | 5567-00                |                         |                           |                          |                        |
| Department and Number:                                      |             |                           |                |                |                          |                        |                        |                         |                           |                          |                        |
| Time Sheet Period:                                          |             |                           |                |                |                          | 07, 2023 to Oct 20, 2  |                        |                         |                           |                          |                        |
| Submit By Date:                                             | 100.00      | N                         |                |                |                          | 20, 2023 by 11:59 Pt   |                        | <b>-</b> .              | her                       | -                        | la co                  |
| Earning                                                     | Shift       | Default<br>Hours or Units | Total<br>Hours | Total<br>Units | Saturday<br>Oct 07, 2023 | Sunday<br>Oct 08, 2023 | Monday<br>Oct 09, 2023 | Tuesday<br>Oct 10, 2023 | Wednesday<br>Oct 11, 2023 | Thursday<br>Oct 12, 2023 | Friday<br>Oct 13, 2023 |
| Work Study Regular Pay                                      | 1           |                           | 0              | 0              | Enter Hours              |                        |                        | Enter Hours             |                           |                          |                        |
| Student Sick Leave                                          | 1           |                           | 0              | 0              | Enter Hours              | Enter Hours            | Enter Hours            | Enter Hours             | Enter Hours               | Enter Hour               | Enter Ho               |
| Total Hours:                                                | _           |                           |                | 0              |                          |                        |                        |                         | 0                         |                          | Þ                      |
| Total Units:                                                |             |                           |                |                |                          | al t                   | lext'                  | for                     | , a                       |                          | 0                      |
| Position Selection Comments                                 | heview (    | Submit for Approval Res   | n Nec          | )              | YUH                      | CK I                   | ICAU                   | 101                     |                           |                          |                        |
| Submitted for Approval By:                                  |             |                           | × 1            |                |                          | 1                      | wee                    | 1_                      |                           |                          |                        |
| submitted for Approval by:                                  |             |                           |                |                | 200                      | ona                    | wee                    |                         |                           |                          |                        |
| Approved By:                                                |             |                           |                |                |                          |                        |                        |                         |                           |                          |                        |
| Approved By:<br>Naiting for Approval From:<br>IELEASE: 5.20 |             |                           |                |                | BUU                      | uц                     |                        |                         |                           |                          |                        |

- 6. Click **Timesheet** to return to your timesheet.
- 7. After you enter all time on timesheet, review, and then click Submit for Approval.
- 8. You will need to enter your password to certify and electronically sign your timesheet.
- 9. Once your timesheet is submitted, you can make changes to it by clicking on **Return Time** button as long as your supervisor has not started the approval process.

## Deadline for Timesheet Submitters: Thursday of the pay period by 12:00 p.m. noon. If you do not submit a timesheet for the pay period you worked, you will need to contact TSC Payroll staff as soon as possible.

## What if I need Help?

The TSC Computer Center can assist you with portal and/or Self-Service Banner passwords. Please call 719-846-5663 to reach the computer center.

The TSC Human Resources staff can assist you with questions regarding timesheets.

| Trinidad Campus: | Krystalee Moreno         | 719-846-5534 |
|------------------|--------------------------|--------------|
|                  | LaVonne Ellenbecker      | 719-846-5498 |
|                  | Blanca Menedez (Payroll) | 719-846-5570 |
| Alamosa Campus:  | Yvette Atencio           | 719-846-7035 |